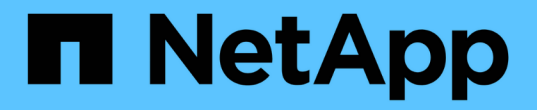

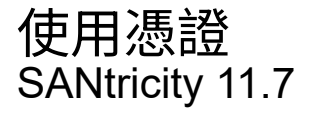

NetApp February 12, 2024

This PDF was generated from https://docs.netapp.com/zh-tw/e-series-santricity-117/sm-settings/use-casigned-certificates-for-controllers.html on February 12, 2024. Always check docs.netapp.com for the latest.

# 目錄

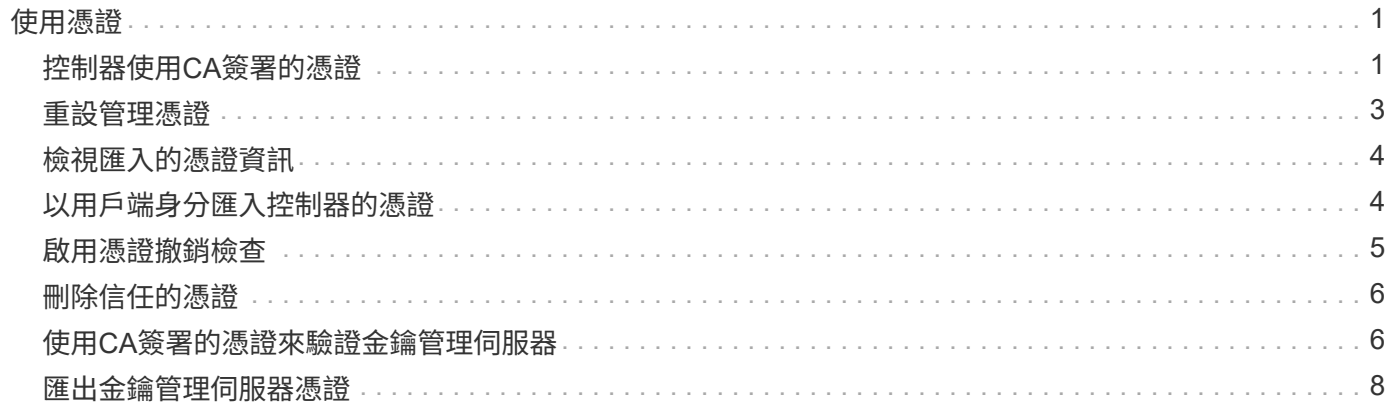

# <span id="page-2-0"></span>使用憑證

# <span id="page-2-1"></span>控制器使用**CA**簽署的憑證

您可以取得CA簽署的憑證、以便在控制器與瀏覽器之間進行安全通訊、以存取System Manager ∘

開始之前

- 您必須以包含安全管理員權限的使用者設定檔登入。否則、不會顯示憑證功能。
- 您必須知道每個控制器的IP位址或DNS名稱。

關於這項工作

使用CA簽署的憑證是三個步驟的程序。

### 步驟**1**:完成控制器的**CSR**

您必須先為儲存陣列中的每個控制器產生憑證簽署要求(CSR)檔案。

關於狺項工作

本工作說明如何從System Manager產生CSR檔案。CSR會提供組織的相關資訊、以及控制器的IP位址或DNS名 稱。在此工作期間、如果儲存陣列有一個控制器和兩個CSR檔案(如果有兩個控制器)、則會產生一個CSR檔 案。

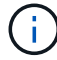

或者、您也可以使用如OpenSSL的工具來產生CSR檔案、並跳至 [步驟](#page-3-0)[2](#page-3-0)[:提交](#page-3-0)[CSR](#page-3-0)[檔案](#page-3-0)。

步驟

- 1. 選取功能表:設定[憑證]。
- 2. 從Array Management (陣列管理)選項卡中選擇\*完整的csr\*。

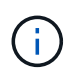

如果看到對話方塊提示您接受第二個控制器的自我簽署憑證、請按一下\*「接受自我簽署的憑 證\*」繼續。

- 3. 輸入下列資訊、然後按一下\*下一步\*:
	- 組織:貴公司或組織的完整法定名稱。包括尾碼、例如Inc.或Corp.
	- 組織單位(選用):您組織處理憑證的部門。
	- 城市**/**地區:儲存陣列或企業所在的城市。
	- 州**/**地區(選用):儲存陣列或業務所在的州或地區。
	- 國家**ISO**代碼:您所在國家/地區的兩位數ISO(國際標準化組織)代碼、例如US。

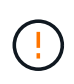

某些欄位可能會預先填入適當的資訊、例如控制器的IP位址。除非您確定預先填入的值不正 確、否則請勿變更。例如、如果您尚未完成CSR、則控制器IP位址會設為「'localhost.」 在此 情況下、您必須將「'localhost'」變更為控制器的DNS名稱或IP位址。

- 4. 驗證或輸入儲存陣列中控制器A的下列資訊:
	- 控制器一般名稱-預設會顯示控制器A的IP位址或DNS名稱。請確定此位址正確無誤、而且必須完全符合 您輸入的內容、才能在瀏覽器中存取System Manager。DNS名稱不能以萬用字元開頭。
	- 控制器備用**IP**位址-如果通用名稱是IP位址、您可以選擇輸入控制器A的任何其他IP位址或別名對於多個 項目、請使用以逗號分隔的格式。
	- 控制器**A**備用**DNS**名稱-如果通用名稱是DNS名稱、請為控制器A輸入任何其他DNS名稱對於多個項目、 請使用以逗號分隔的格式。如果沒有替代DNS名稱、但您在第一個欄位中輸入DNS名稱、請在此處複製 該名稱。DNS名稱不能以萬用字元開頭。 如果儲存陣列只有一個控制器、則可使用\* Finish(完成)\*按 鈕。

如果儲存陣列有兩個控制器、則可使用\* Next\*按鈕。

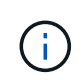

當您初次建立CSR要求時、請勿按一下\*跳過此步驟\*連結。此連結是在錯誤恢復情況下提供 的。在極少數情況下、CSR要求可能會在一個控制器上失敗、但在另一個控制器上失敗。此 連結可讓您跳過在控制器A上建立CSR要求的步驟(如果已定義)、然後繼續下一步、在控制 器B上重新建立CSR要求

5. 如果只有一個控制器、請按一下「完成」。如果有兩個控制器、請按「下一步」輸入控制器B的資訊(與上 述相同)、然後按一下「完成」。

對於單一控制器、一個CSR檔案會下載到您的本機系統。對於雙控制器、會下載兩個CSR檔案。下載的資料 夾位置取決於您的瀏覽器。

6. 前往 [步驟](#page-3-0)[2](#page-3-0)[:提交](#page-3-0)[CSR](#page-3-0)[檔案。](#page-3-0)

### <span id="page-3-0"></span>步驟**2**:提交**CSR**檔案

建立憑證簽署要求(CSR)檔案之後、請將檔案傳送至憑證授權單位(CA)。E系列系統要求簽署的憑證使 用PEE格式(Base64 Ascii編碼)、其中包含下列檔案類型:PEE、.CRT、.cer或.key。

#### 步驟

- 1. 找到下載的CSR檔案。
- 2. 將CSR檔案提交給CA(例如、Verisign或Digiting)、並以PEV格式要求簽署的憑證。

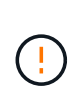

\*將CSR檔案提交給CA後、請勿重新產生其他CSR檔案。\*每當您產生CSR時、系統會建立私 密與公開金鑰配對。公開金鑰是CSR的一部分、而私密金鑰則保留在系統的Keystore中。當 您收到簽署的憑證並匯入時、系統會確保私密金鑰和公開金鑰都是原始配對。如果金鑰不 符、簽署的憑證將無法運作、您必須向CA要求新的憑證。

3. 當CA傳回簽署的憑證時、請前往 [步驟](#page-3-1) [3](#page-3-1) [:](#page-3-1)[匯](#page-3-1)[入控制器的簽署憑證](#page-3-1)。

### <span id="page-3-1"></span>步驟 **3** :匯入控制器的簽署憑證

從憑證授權單位(CA)收到簽署的憑證後、請匯入控制器的檔案。

開始之前

• CA傳回簽署的憑證檔案。這些檔案包括根憑證、一或多個中繼憑證及伺服器憑證。

- 如果CA提供鏈結的憑證檔案(例如.p7b檔案)、您必須將鏈結的檔案解壓縮至個別檔案:根憑證、一或多個 中繼憑證、以及識別控制器的伺服器憑證。您可以使用 Windows certmgr 用於解壓縮檔案的公用程式(按 一下滑鼠右鍵並選取功能表: All Tasks[ 匯出 ] )。建議使用Base 64編碼。匯出完成後、會針對鏈中的每個 憑證檔案顯示一個CER.檔案。
- 您已將憑證檔案複製到存取System Manager的主機系統。

#### 步驟

- 1. 選取功能表:設定[憑證]
- 2. 從Array Management (陣列管理) 選項卡中選擇\* Import (匯入) 。

隨即開啟一個對話方塊、用於匯入憑證檔案。

3. 按一下\*瀏覽\*按鈕、先選取根和中繼憑證檔案、然後選取控制器的每個伺服器憑證。兩個控制器的根和中間 檔案相同。每個控制器只有伺服器憑證是唯一的。如果您是從外部工具產生CSR、也必須匯入與CSR一起建 立的私密金鑰檔案。

檔案名稱會顯示在對話方塊中。

4. 按一下\*匯入\*。

檔案會上傳並驗證。

結果

工作階段會自動終止。您必須重新登入、憑證才能生效。當您再次登入時、新的CA簽署憑證會用於您的工作階 段。

### <span id="page-4-0"></span>重設管理憑證

您可以將控制器上的憑證從使用CA簽署的憑證還原為原廠設定的自我簽署憑證。

開始之前

- 您必須以包含安全管理員權限的使用者設定檔登入。否則、不會顯示憑證功能。
- CA簽署的憑證必須先匯入。

關於這項工作

重設功能會從每個控制器刪除目前由CA簽署的憑證檔案。然後控制器將恢復使用自我簽署的憑證。

#### 步驟

- 1. 選取功能表:設定[憑證]。
- 2. 從Array Management (陣列管理) 選項卡中選擇\* Reset\* (重置\*) 。

隨即開啟「確認重設管理憑證」對話方塊。

3. 類型 reset 在欄位中、然後按一下 \* 重設 \* 。

瀏覽器重新整理之後、瀏覽器可能會封鎖對目的地站台的存取、並回報該站台使用HTTP嚴格傳輸安全性。 當您切換回自我簽署的憑證時、就會出現這種情況。若要清除封鎖目的地存取的條件、您必須從瀏覽器清除 瀏覽資料。

控制器會恢復使用自我簽署的憑證。因此、系統會提示使用者手動接受其工作階段的自我簽署憑證。

## <span id="page-5-0"></span>檢視匯入的憑證資訊

在「憑證」頁面中、您可以檢視儲存陣列的憑證類型、發行授權單位及有效的憑證日期範 圍。

開始之前

您必須以包含安全管理員權限的使用者設定檔登入。否則、不會顯示憑證功能。

#### 步驟

- 1. 選取功能表:設定[憑證]。
- 2. 選取其中一個索引標籤以檢視憑證的相關資訊。

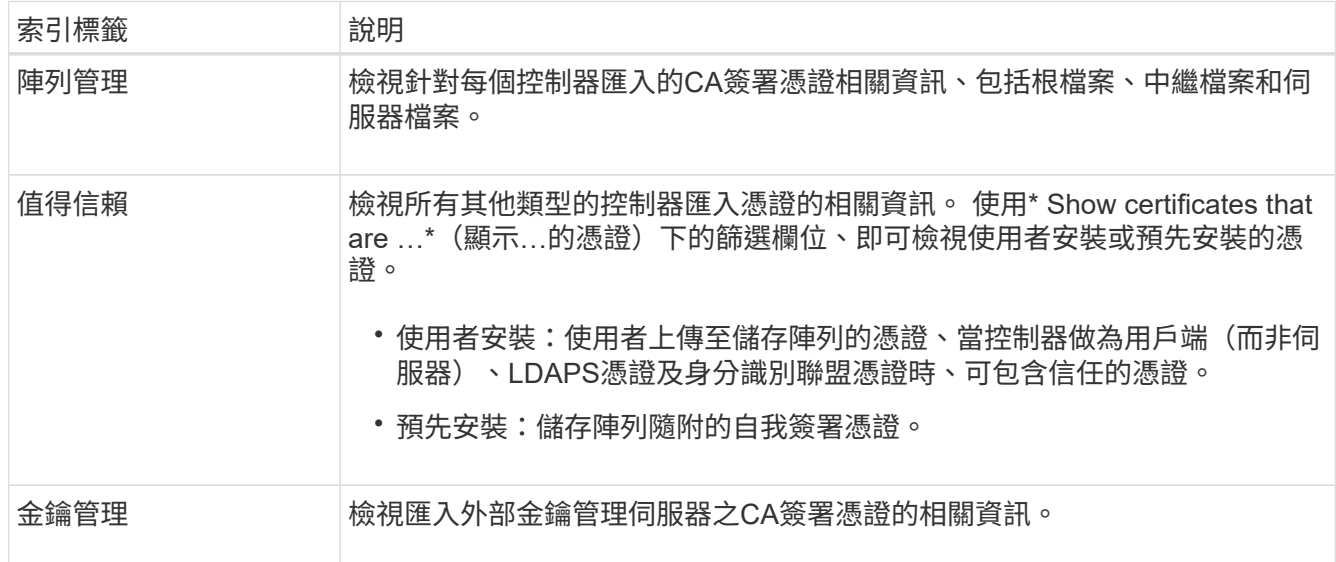

## <span id="page-5-1"></span>以用戶端身分匯入控制器的憑證

如果控制器因為無法驗證網路伺服器的信任鏈結而拒絕連線、您可以從信任的索引標籤匯 入憑證、讓控制器(做為用戶端)接受來自該伺服器的通訊。

開始之前

- 您必須以包含安全管理員權限的使用者設定檔登入。否則、不會顯示憑證功能。
- 憑證檔案會安裝在您的本機系統上。

關於這項工作

如果您想要允許其他伺服器聯絡控制器(例如使用TLS的LDAP伺服器或syslog伺服器)、可能需要從信任的索 引標籤匯入憑證。

#### 步驟

1. 選取功能表:設定[憑證]。

2. 從信任的索引標籤中、選取\*匯入\*。

隨即開啟一個對話方塊、用於匯入信任的憑證檔案。

3. 單擊\*瀏覽\*以選擇控制器的證書文件。

檔案名稱會顯示在對話方塊中。

4. 按一下\*匯入\*。

結果

檔案會上傳並驗證。

### <span id="page-6-0"></span>啟用憑證撤銷檢查

您可以啟用撤銷憑證的自動檢查、讓線上憑證狀態傳輸協定(OCSP)伺服器封鎖使用者 建立不安全的連線。

開始之前

- 您必須以包含安全管理員權限的使用者設定檔登入。否則、不會顯示憑證功能。
- DNS伺服器是在兩個控制器上設定、可讓OCSP伺服器使用完整網域名稱。此工作可從「硬體」頁面取得。
- 如果您要指定自己的OCSP伺服器、必須知道該伺服器的URL。

關於這項工作

自動撤銷檢查有助於在CA未適當核發憑證或私密金鑰遭洩漏的情況下進行撤銷檢查。

在此工作期間、您可以設定OCSP伺服器、或使用憑證檔案中指定的伺服器。OCSP伺服器會判斷CA是否在排定 的到期日之前撤銷任何憑證、然後在憑證撤銷時封鎖使用者存取站台。

#### 步驟

- 1. 選取功能表:設定[憑證]。
- 2. 選取\*信任的\*索引標籤。

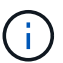

您也可以從\*金鑰管理\*索引標籤啟用撤銷檢查。

- 3. 按一下「不尋常工作」、然後從下拉式功能表中選取「啟用撤銷檢查」。
- 4. 選取\*我要啟用撤銷檢查\*、如此核取方塊中會出現核取符號、對話方塊中會出現其他欄位。
- 5. 在「\* OCSP回應程式位址\*」欄位中、您可以選擇性地輸入OCSP回應程式伺服器的URL。如果您未輸入位 址、系統會使用憑證檔案中的OCSP伺服器URL。
- 6. 按一下\*測試位址\*、確定系統可以開啟連線至指定的URL。
- 7. 按一下「 \* 儲存 \* 」。

結果

如果儲存陣列嘗試連線至具有撤銷憑證的伺服器、則連線會遭拒、並記錄事件。

# <span id="page-7-0"></span>刪除信任的憑證

您可以刪除先前從信任索引標籤匯入的使用者安裝憑證。

開始之前

- 您必須以包含安全管理員權限的使用者設定檔登入。否則、不會顯示憑證功能。
- 如果您要以新版本更新信任的憑證、則必須先匯入更新的憑證、才能刪除舊的憑證。

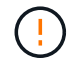

如果您在匯入替代憑證之前刪除用於驗證控制器和其他伺服器(例如LDAP伺服器)的憑證、則可 能會喪失系統存取權。

關於這項工作

此工作說明如何刪除使用者安裝的憑證。無法刪除預先安裝的自我簽署憑證。

#### 步驟

- 1. 選取功能表:設定[憑證]。
- 2. 選取\*信任的\*索引標籤。

下表顯示儲存陣列的信任憑證。

- 3. 從表格中選取您要移除的憑證。
- 4. 按一下功能表:「Uncommon Tasks(非常見工作)」[Delete

隨即開啟「確認刪除信任的憑證」對話方塊。

5. 類型 delete 在欄位中、然後按一下 \* 刪除 \* 。

### <span id="page-7-1"></span>使用**CA**簽署的憑證來驗證金鑰管理伺服器

若要在金鑰管理伺服器與儲存陣列控制器之間進行安全通訊、您必須設定適當的憑證集。

開始之前

您必須以包含安全管理員權限的使用者設定檔登入。否則、不會顯示憑證功能。

關於這項工作

在控制器和金鑰管理伺服器之間進行驗證是兩步驟的程序。

### <span id="page-7-2"></span>步驟**1**:完成並提交**CSR**、以便使用金鑰管理伺服器進行驗證

您必須先產生憑證簽署要求(CSR)檔案、然後使用CSR向金鑰管理伺服器信任的憑證授權單位(CA)要求簽 署的用戶端憑證。您也可以使用下載的CSR檔案、從金鑰管理伺服器建立及下載用戶端憑證。用戶端憑證會驗 證儲存陣列的控制器、因此金鑰管理伺服器可以信任其金鑰管理互通性傳輸協定(KMIP)要求。

#### 步驟

1. 選取功能表:設定[憑證]。

2. 從「金鑰管理」索引標籤中、選取\*完整的csr\*。

- 3. 輸入下列資訊:
	- 一般名稱-識別此CSR的名稱、例如儲存陣列名稱、將顯示在憑證檔案中。
	- 組織:貴公司或組織的完整法定名稱。包括尾碼、例如Inc.或Corp.
	- 組織單位(選用):您組織處理憑證的部門。
	- 城市**/**地區:貴組織所在的城市或地區。
	- 州**/**地區(選用):貴組織所在的州或地區。
	- 國家**/**地區**ISO**代碼-兩位數ISO(國際標準化組織)代碼、例如貴組織所在的美國。

4. 按一下\*下載\*。

CSR檔案會儲存至本機系統。

- 5. 從金鑰管理伺服器信任的CA要求已簽署的用戶端憑證。
- 6. 當您擁有用戶端憑證時、請前往 [步驟2:匯入金鑰管理伺服器的憑證]。

### 步驟**2**:匯入金鑰管理伺服器的憑證

下一步是匯入憑證、以便在儲存陣列與金鑰管理伺服器之間進行驗證。憑證有兩種類型:用戶端憑證會驗證儲存 陣列的控制器、而金鑰管理伺服器憑證則會驗證伺服器。您必須同時載入控制器的用戶端憑證檔案、以及金鑰管 理伺服器的伺服器憑證檔案。

開始之前

- 您有已簽署的用戶端憑證檔案(請參閱 [步驟](#page-7-2)[1](#page-7-2)[:完成並提交](#page-7-2)[CSR](#page-7-2)[、以便使用](#page-7-2)[金鑰](#page-7-2)[管理](#page-7-2)[伺服](#page-7-2)[器進行驗證\)](#page-7-2)、並 將該檔案複製到您要存取System Manager的主機。用戶端憑證會驗證儲存陣列的控制器、因此金鑰管理伺 服器可以信任其金鑰管理互通性傳輸協定(KMIP)要求。
- 您必須從金鑰管理伺服器擷取憑證檔案、然後將該檔案複製到您正在存取System Manager的主機。金鑰管 理伺服器憑證會驗證金鑰管理伺服器、因此儲存陣列可以信任其IP位址。您可以將根、中繼或伺服器憑證用 於金鑰管理伺服器。

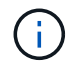

如需伺服器憑證的詳細資訊、請參閱金鑰管理伺服器的文件。

步驟

- 1. 選取功能表:設定[憑證]。
- 2. 從「金鑰管理」索引標籤中、選取\*匯入\*。

隨即開啟一個對話方塊、用於匯入憑證檔案。

3. 在\* Select用戶端憑證\*旁、按一下\*瀏覽\*按鈕、選取儲存陣列控制器的用戶端憑證檔案。

檔案名稱會顯示在對話方塊中。

4. 在\*選取金鑰管理伺服器的伺服器憑證\*旁、按一下\*瀏覽\*按鈕、選取金鑰管理伺服器的伺服器憑證檔案。您 可以為金鑰管理伺服器選擇根、中繼或伺服器憑證。

檔案名稱會顯示在對話方塊中。

5. 按一下\*匯入\*。

檔案會上傳並驗證。

# <span id="page-9-0"></span>匯出金鑰管理伺服器憑證

您可以將金鑰管理伺服器的憑證儲存到本機機器。

開始之前

- 您必須以包含安全管理員權限的使用者設定檔登入。否則、不會顯示憑證功能。
- 必須先匯入憑證。

#### 步驟

- 1. 選取功能表:設定[憑證]。
- 2. 選取\*金鑰管理\*索引標籤。
- 3. 從表格中選取您要匯出的憑證、然後按一下\*匯出\*。

隨即開啟「儲存」對話方塊。

4. 輸入檔案名稱、然後按一下\*「Save\*(儲存\*)」。

#### 版權資訊

Copyright © 2024 NetApp, Inc. 版權所有。台灣印製。非經版權所有人事先書面同意,不得將本受版權保護文件 的任何部分以任何形式或任何方法(圖形、電子或機械)重製,包括影印、錄影、錄音或儲存至電子檢索系統 中。

由 NetApp 版權資料衍伸之軟體必須遵守下列授權和免責聲明:

此軟體以 NETAPP「原樣」提供,不含任何明示或暗示的擔保,包括但不限於有關適售性或特定目的適用性之 擔保,特此聲明。於任何情況下,就任何已造成或基於任何理論上責任之直接性、間接性、附隨性、特殊性、懲 罰性或衍生性損害(包括但不限於替代商品或服務之採購;使用、資料或利潤上的損失;或企業營運中斷),無 論是在使用此軟體時以任何方式所產生的契約、嚴格責任或侵權行為(包括疏忽或其他)等方面,NetApp 概不 負責,即使已被告知有前述損害存在之可能性亦然。

NetApp 保留隨時變更本文所述之任何產品的權利,恕不另行通知。NetApp 不承擔因使用本文所述之產品而產 生的責任或義務,除非明確經過 NetApp 書面同意。使用或購買此產品並不會在依據任何專利權、商標權或任何 其他 NetApp 智慧財產權的情況下轉讓授權。

本手冊所述之產品受到一項(含)以上的美國專利、國外專利或申請中專利所保障。

有限權利說明:政府機關的使用、複製或公開揭露須受 DFARS 252.227-7013(2014 年 2 月)和 FAR 52.227-19(2007 年 12 月)中的「技術資料權利 - 非商業項目」條款 (b)(3) 小段所述之限制。

此處所含屬於商業產品和 / 或商業服務(如 FAR 2.101 所定義)的資料均為 NetApp, Inc. 所有。根據本協議提 供的所有 NetApp 技術資料和電腦軟體皆屬於商業性質,並且完全由私人出資開發。 美國政府對於該資料具有 非專屬、非轉讓、非轉授權、全球性、有限且不可撤銷的使用權限,僅限於美國政府為傳輸此資料所訂合約所允 許之範圍,並基於履行該合約之目的方可使用。除非本文另有規定,否則未經 NetApp Inc. 事前書面許可,不得 逕行使用、揭露、重製、修改、履行或展示該資料。美國政府授予國防部之許可權利,僅適用於 DFARS 條款 252.227-7015(b) (2014年2月) 所述權利。

商標資訊

NETAPP、NETAPP 標誌及 <http://www.netapp.com/TM> 所列之標章均為 NetApp, Inc. 的商標。文中所涉及的所 有其他公司或產品名稱,均為其各自所有者的商標,不得侵犯。